# 미디어 스튜디오 4

180316\_ 제 2주 Grasshopper 인터페이스 팁

## 컴퍼넌트 입력

캔버스에 이름 입력 후 선택 또는 컴퍼넌트 패널에서 찾아서 입력 컴퍼넌트 패널은 1차 / 2차 카테고리로 분류되어 있음

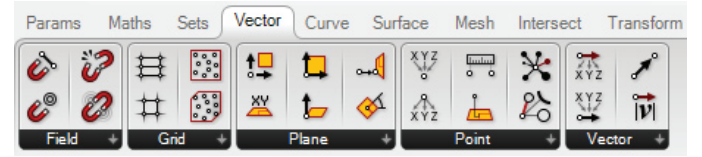

## 데이터 연결선 지우기

Ctrl 키 누른 채로 지울 연결선 다시 그림

# 컴퍼넌트의 표현 방식

Main Menu > Display > Draw Icons / Draw Full Names로 설정

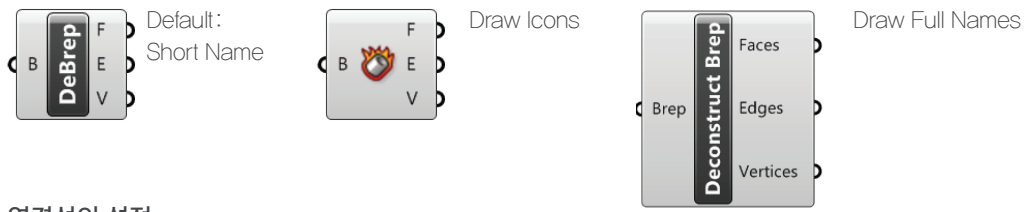

### 연결선의 설정

Main Menu > Display > Draw Fancy Wires로 설정

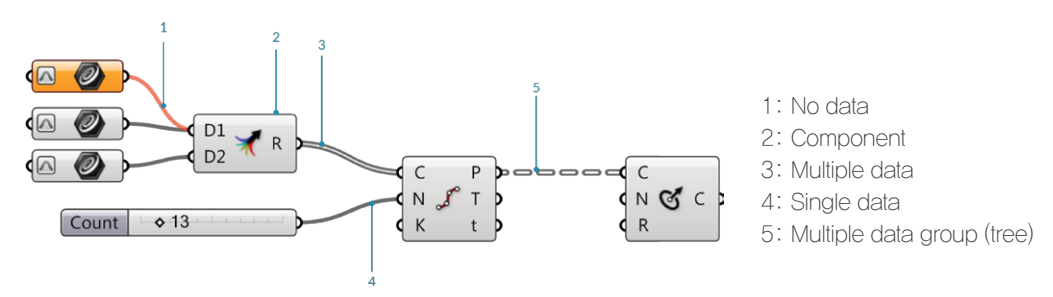

# Number Slider 컴퍼넌트의 간편 입력

캔버스에 다음과 같은 형식으로 입력: 1<5<10 (1: min value. 5: current value, 10: max value) 어떤 위치에든 소수점이 있는 수를 입력하면 그만큼의 자릿수를 조절할 수 있는 슬라이더가 생성됨

### Preview / Enable

효과/기능을 확인하고 싶은 컴퍼넌트만 Preview/Enable을 활성화시킴 여러 컴퍼넌트를 동시에 선택하여 적용 가능 \* 디스플레이 설정에서 선택된 컴퍼넌트만 프리뷰가 보이도록 설정 가능

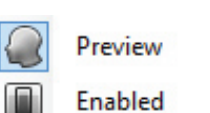

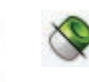

Group / Cluster

특정 기능을 수행하는 컴퍼넌트를 묶어 그룹 / 클러스터로 관리 가능

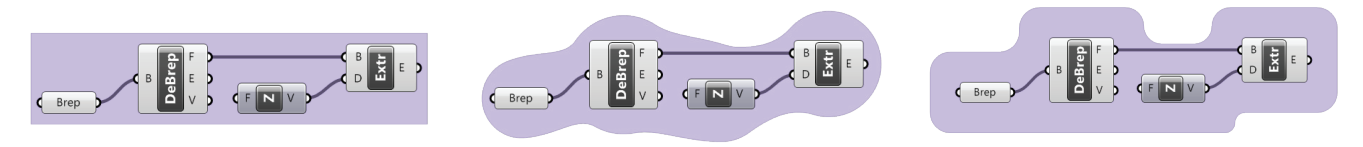

# 캔버스에 코멘트 입력하기

Scribble / Panel 컴퍼넌트를 이용하거나 그룹 설정 후 이름 입력

데이터 내용 확인

Panel 컴퍼넌트를 이용

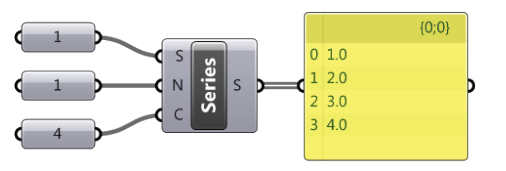

스케치

마우스로 간단한 스케치 가능

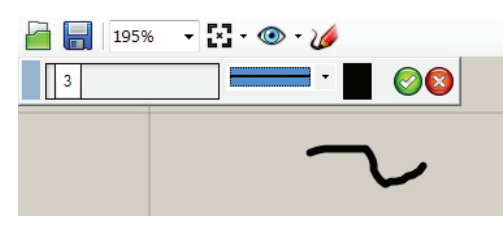

#### Rhino와 데이터의 교환

- Input component: Point, Curve, Surface 등 육각형 모양의 아이콘을 가진 컴퍼넌트를 통해 Rhino에서 Grasshopper로 오브젝트 / 지오메트리를 가져옴

> 1: Index 2: Tree address 3: Data value

- Bake: Grasshopper의 지오메트리를 Rhino의 오브젝트로 '굽는' 과정

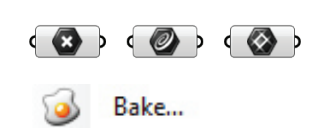

# Grasshopper 데이터의 종류

- Number: integers, floating point
- Geometry: point, line, curve, rectangle, cirvle, surface, brep, mesh...
- Domain
- Boolean (true/false)
- Vector
- Plane
- Force field
- ...

#### Grasshopper 데이터의 구조

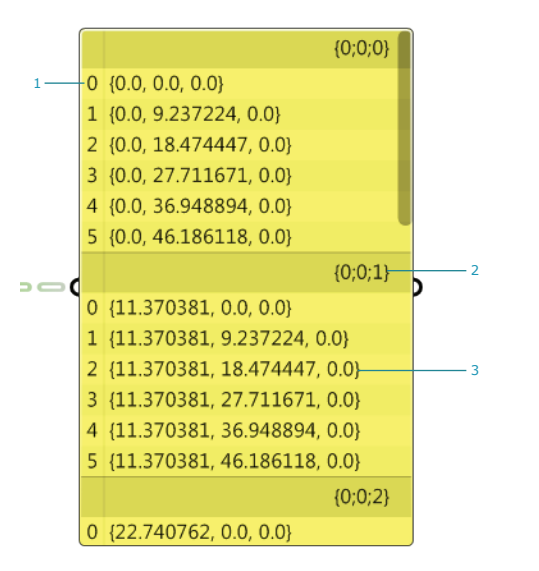